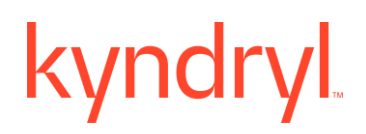

### **Kyndryl Resiliency Orchestration**

### **Automated Discovery, Deployment,**

### **and Configuration Service (AD2C Service) Installation Guide**

**Version 8.4.6.0**

### **DISCLAIMER**

Kyndryl believes that the information in this publication is accurate as of its publication date. The information is subject to change without notice.

### **COPYRIGHT**

©Copyright Kyndryl, Inc. 2003, 2023.

Printed December 2023.

Use, copy, and distribution of any Kyndryl software described in this publication need an applicable software license.

No part of this product or document may be reproduced, stored in a retrieval system, or transmitted, in any form by any means, electronic, mechanical, photocopy, recording, or otherwise, without the prior written authorization of Kyndryl and its licensors, if any.

### **TRADEMARK INFORMATION**

Kyndryl and the Kyndryl logo are trademarks or registered trademarks of Kyndryl, Inc. in many jurisdictions worldwide. Other product and service names included herein may be trademarks of Kyndryl or other companies.

Not all offerings are available in every country in which Kyndryl operates. This program is licensed under the terms of the license agreement accompanying the Program. Please read the "Terms of Use" for this offering before using this program. By using the program, you agree to the terms.

### **Revision History**

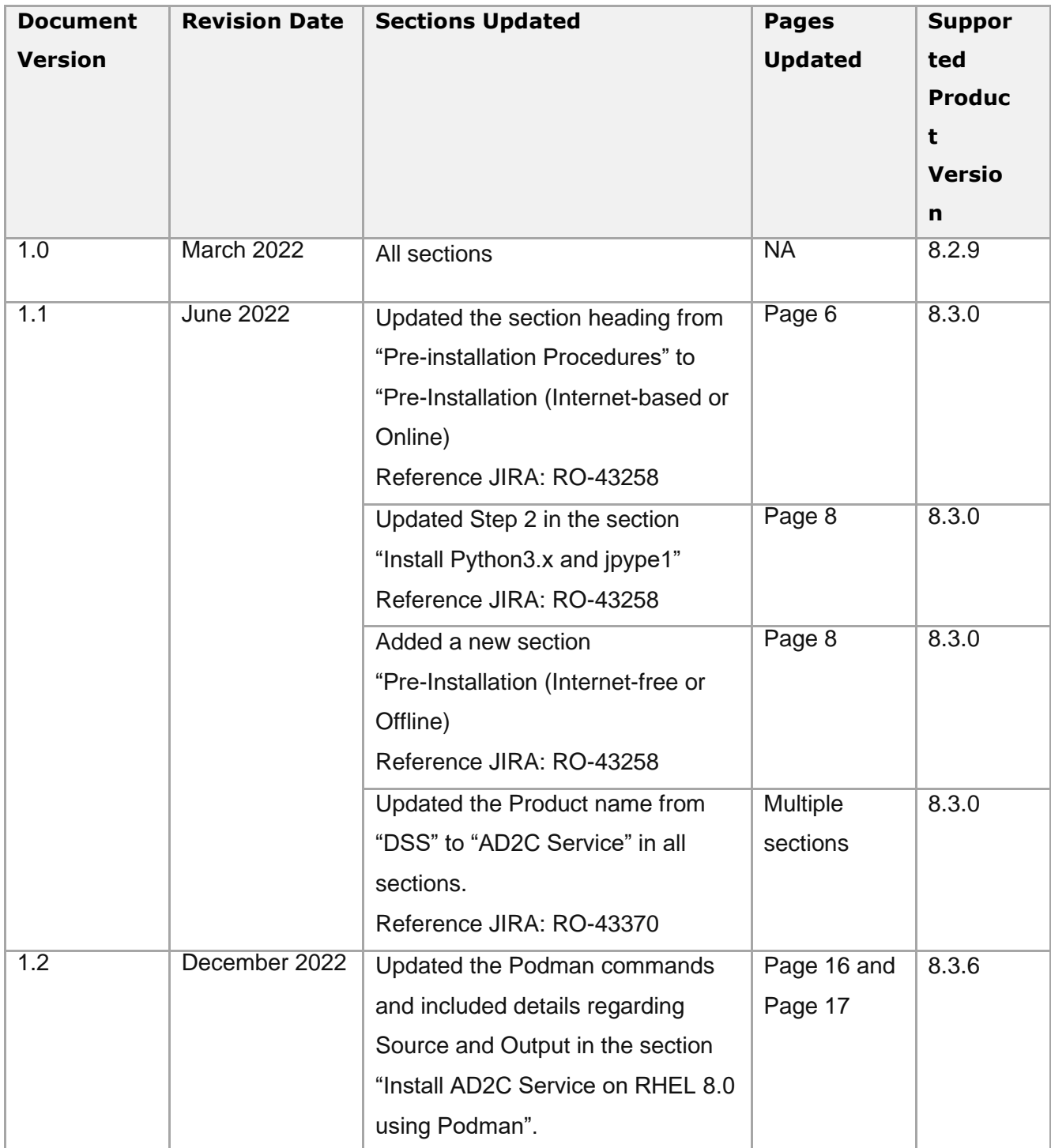

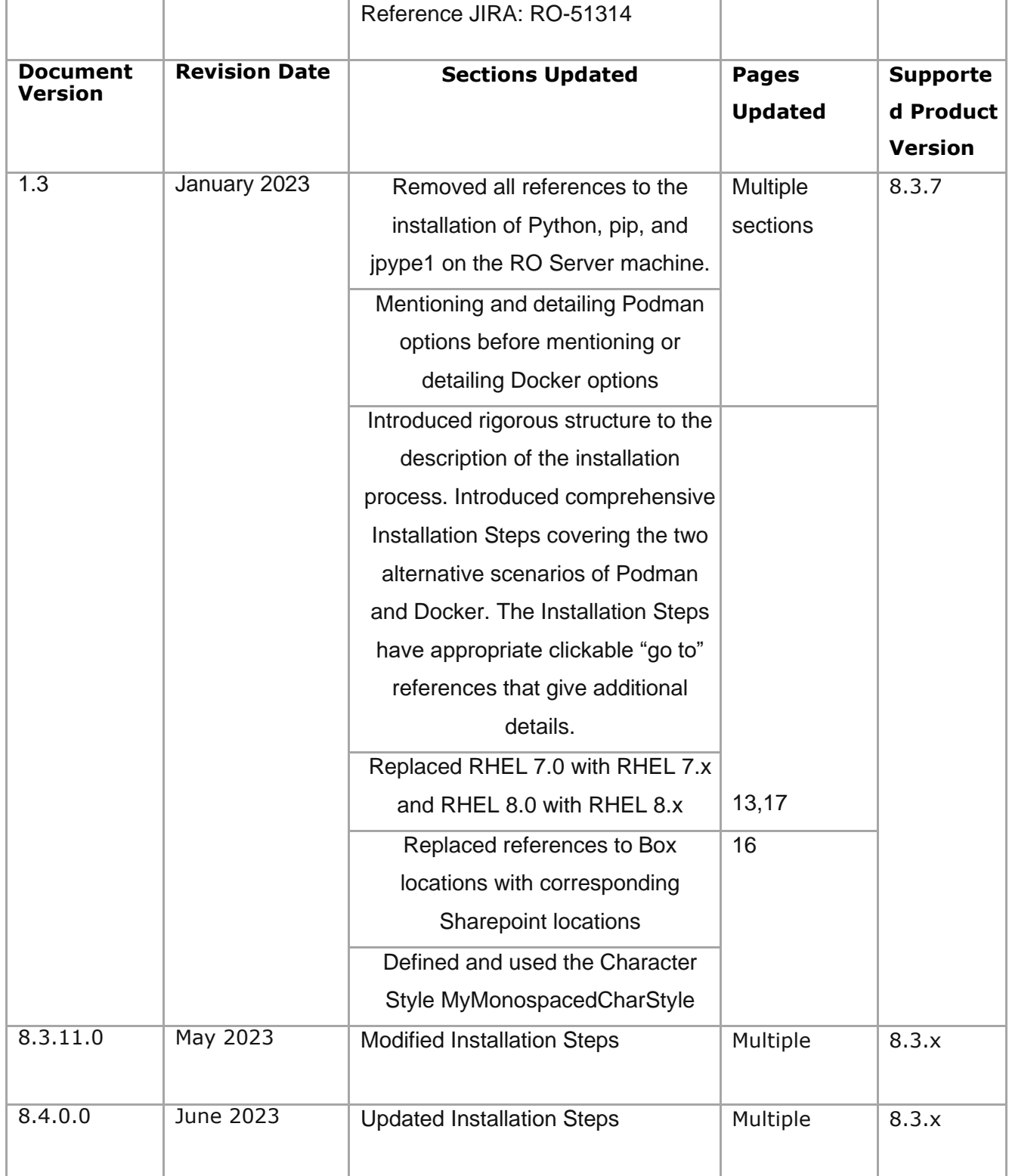

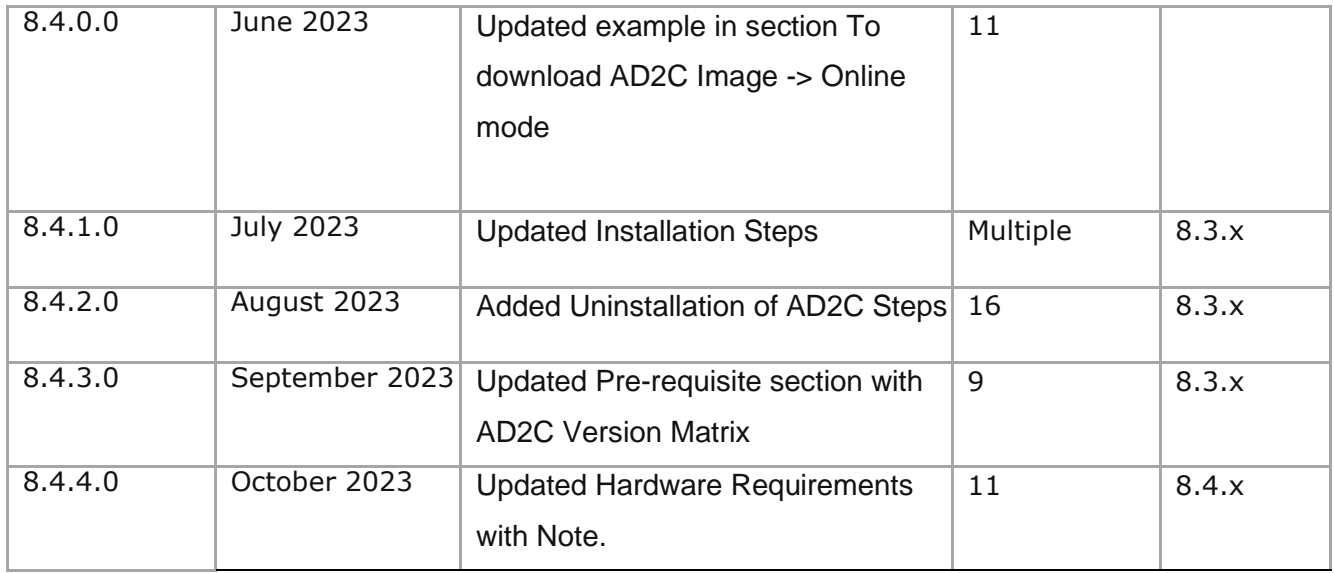

### **Contents**

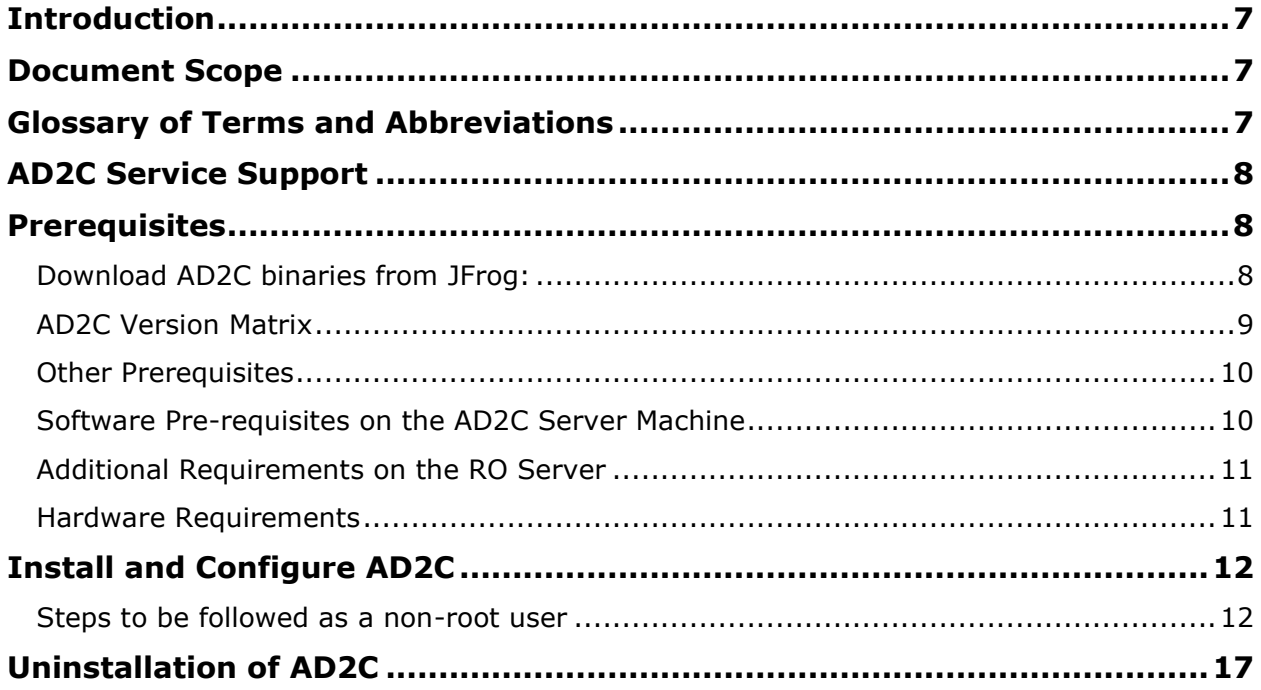

### <span id="page-6-0"></span>**Introduction**

The Kyndryl Automated Discovery, Deployment, and Configuration Service (AD2C Service) tool is an automated and stand-alone tool that is used in tandem with Kyndryl Resiliency Orchestration (RO) for automated discovery simplification. The AD2C Service tool overcomes the problem of manual discovery of the components, which is time-consuming and error-prone. Using the AD2C Service tool, you can reduce the time taken to implement the Kyndryl RO and the entire discovery process by following these steps:

- **Data Gathering**—Includes the data gathering from different application servers and database servers.
- **Data Validation**—Includes the validation of the collected data using custom rules.
- **Ingestion**—Includes ingestion of the gathered data into the Kyndryl RO.

For more information on the Discovery Simplification process refer to "*Kyndryl Resiliency Orchestration AD2C Service User Guide*".

### <span id="page-6-1"></span>**Document Scope**

This document includes the steps to install the Kyndryl AD2C Service tool using Podman containerization platforms. The document also provides details on the software and hardware requirements for launching this tool.

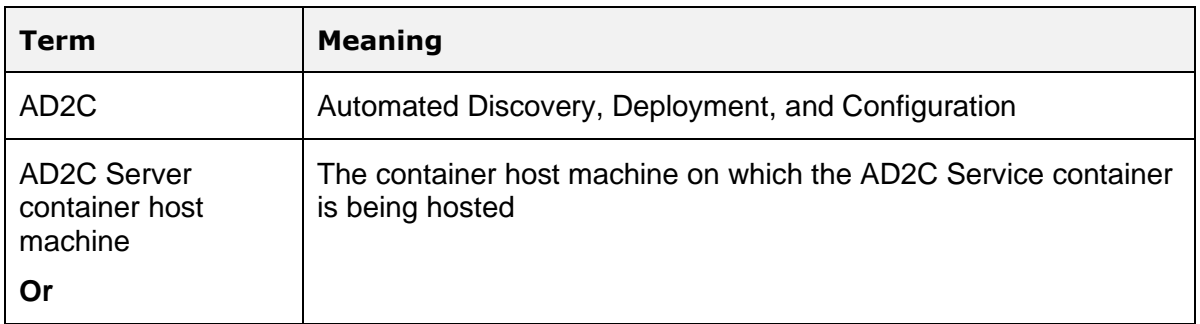

### <span id="page-6-2"></span>**Glossary of Terms and Abbreviations**

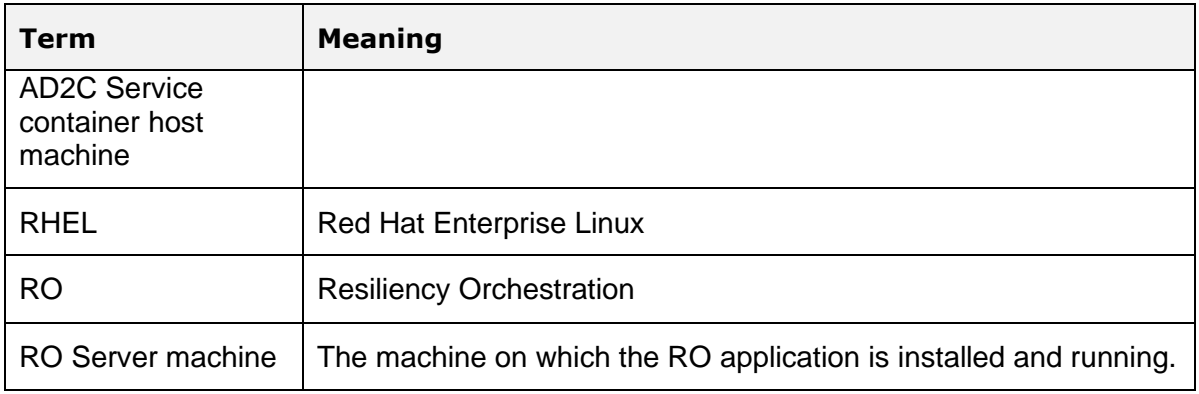

### <span id="page-7-0"></span>**AD2C Service Support**

For further assistance and more information on the AD2C Service solution, reach out to the **Kyndryl RO Support** team.

### <span id="page-7-1"></span>**Prerequisites**

- [Download AD2C binaries from JFrog](#page-10-2)
- [Other Prerequisites](#page-9-2)

### <span id="page-7-2"></span>**Download AD2C binaries from JFrog:**

To log in to JFrog by follow these steps:

- 1. Open this URL: <https://kyndrylresiliency.jfrog.io/ui/login/>
- 2. Click **SAML SSO** button.
- 3. Click **Sign in with Okta FastPass**. Verify your identity. You need to go through the Two-Factor Authentication. After successful verification of your credentials, the **My Apps** portal appears.
- 4. In the **Search your apps** search bar, type **KRO**. KRO appears in the suggestion list:

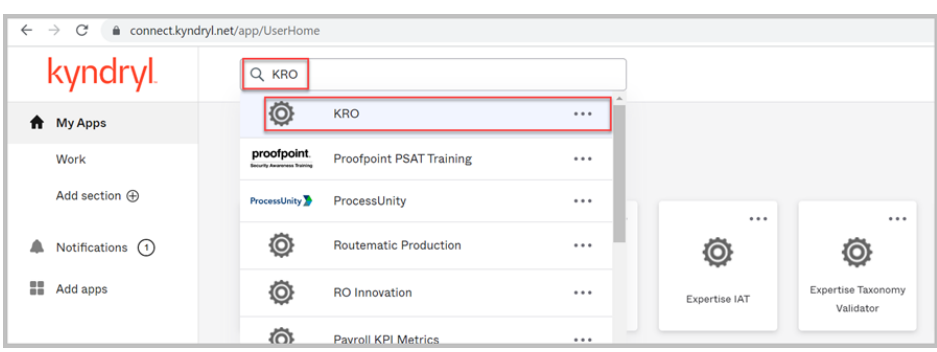

5. Click three dots, and click the **Launch App** button:

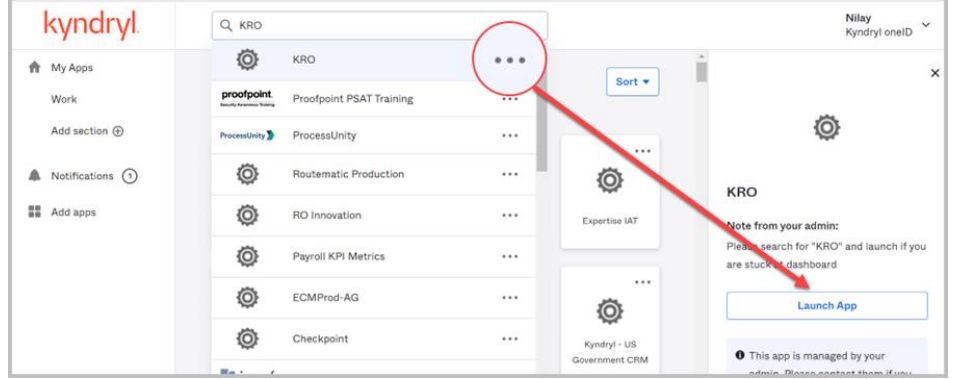

- 6. Launch the URL<https://kyndrylresiliency.jfrog.io/ui/repos/tree/General/ad2c>
- 7. Expand the folder **ad2c** by clicking ">"
- 8. Select the folder based on the release month. For more information about AD2C version, refer to the [table](#page-8-0) below.

### <span id="page-8-0"></span>**AD2C Version Matrix**

The following is the list of AD2C image referenced with RO version:

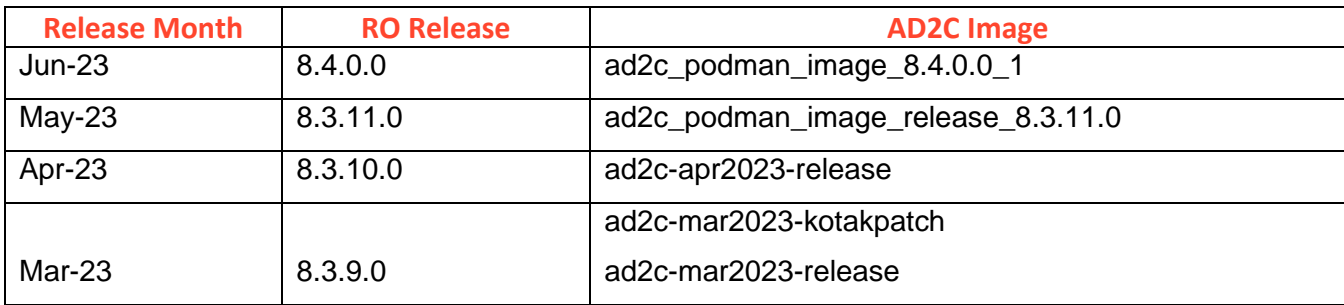

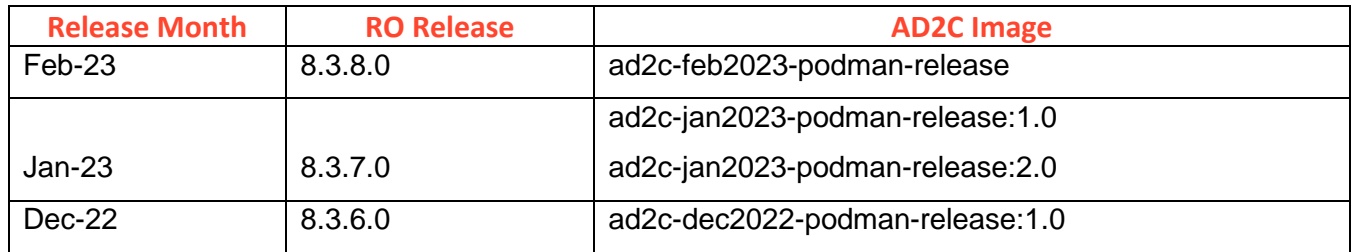

<span id="page-9-2"></span>**Note:** For RO Versions 8.4.1.0 and later, the installer includes the AD2C image by default.

### <span id="page-9-0"></span>**Other Prerequisites**

The requirements and prerequisites to install AD2C service are as follows:

- The AD2C Service can be installed by running an installer that creates a podman container on a host machine.
- The host machine for the AD2C deployment needs to be an RHEL machine.
- The AD2C Service container can be hosted on the RO Server machine itself, or on a different machine.

### <span id="page-9-1"></span>**Software Pre-requisites on the AD2C Server Machine**

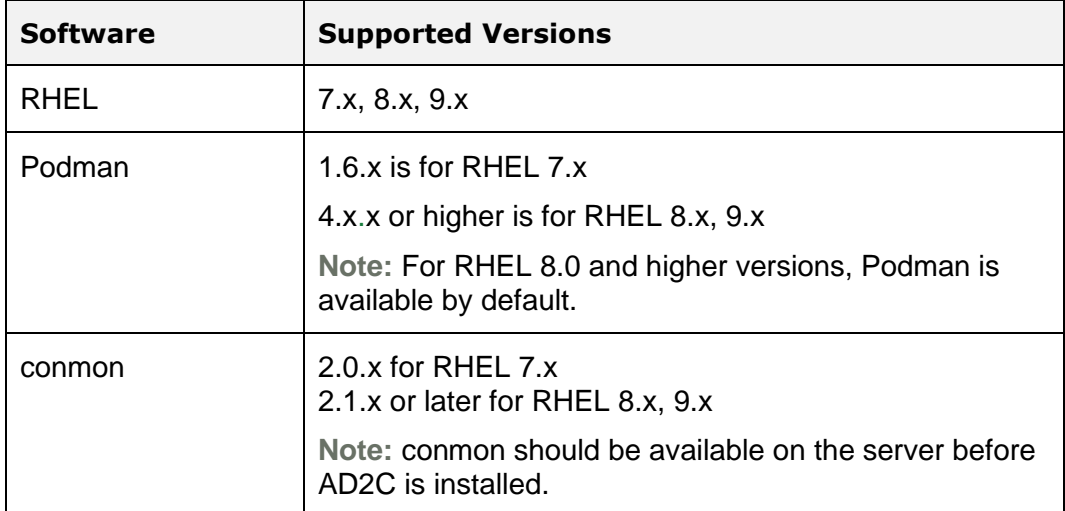

To use the AD2C Service, you need to install the following software:

### <span id="page-10-0"></span>**Additional Requirements on the RO Server**

The following additional requirements are applicable on the RO Server, to be able to use the AD2C Service:

- 1. The SSH Service must be enabled on the RO Server machine, to allow the AD2C Server machine to act as an SSH client.
- 2. On the RO Server machine, there needs to be a user whose UserID and Password shall be used for making an SSH connection from the AD2C Server to the RO Server. In this document, we refer to this as **<user>.**
- 3. For the  $\textsf{user}>$ :
	- A. There must be a home directory.
	- B. The home directory of  $\leq$  user  $>$  must contain a sub-directory called javaclient.
	- C. The  $\leq$ user> must have read-write-execute permissions to the javaclient directory.
	- D. The  $\langle$  user> must be a member of the following user groups in the RO Server machine:
		- tomcatusergroup.
		- panacestomcatgroup.

For example: If the user is a rouser, then the command to add the user to the above-mentioned groups is:

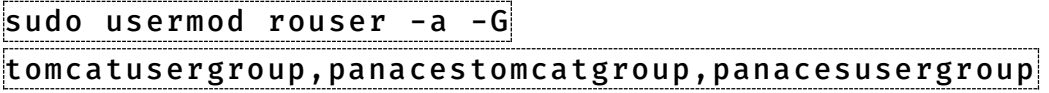

### <span id="page-10-2"></span><span id="page-10-1"></span>**Hardware Requirements**

- 15 GB space must be available in the user home directory  $($ /home/<user>) or the path/location where we are planning to install AD2C. The size of the AD2C installer can be around 1.2 GB.
- If AD2C Installation is performed on a different server other than RO then, Port 8444 and Port 22 should be opened from the RO server to the AD2C server.

• AD2C application uses  $300x(x=1,2,3$  etc.) Port. Ensure this port is opened on the AD2C server.

### <span id="page-11-0"></span>**Install and Configure AD2C**

• **On the Kyndryl RO Server**, log in as a sudo-enabled user. Run the following commands to the  $\leq$ user> and provide the necessary privileges:

sudo usermod <user> -a -G tomcatusergroup,panacestomcatgroup,panacesusergroup

- **On the RO Server, it is recommended to create javaclient subdirectory:**
	- a. On the Kyndryl RO Server, login as <user>, and within the directory /home/<user>, create a sub-directory named javaclient .
	- b. Provide 744 permissions to <*user*>, in this directory:

chmod -R 744 /home/<rouser>/javaclient

**Note**: If javaclient folder already exists, ensure you delete and create one with  $\vert$  < u s e r > (not with sudo user).

#### **Note:**

- AD2C installer auto detect the RHEL OS version of AD2C deployment VM and extract the OS compatible AD2C image as well as execute the container deployment steps specific to that OS version.
- AD2C deployment on RHEL 7.x VM, installer executes 7.x compatible steps and for VM having RHEL 8.x or later installer executes those OS-specific steps.

### <span id="page-11-1"></span>**Steps to be followed as a non-root user**

Follow all the below installation steps using non-root user (ex. hostuser). Ensure the installation directory(where AD2C needs to be installed) must have space greater than 15 GB. Also, ensure that no other AD2C container is running in the environment with the same port that you are planning to use.

1. Download the tar file to the AD2C server at a specific location.

2. Untar the tar file to get the Ad2c\_Installer.bin and

Ad2c Installer.properties files.

```
[rouser@rheldevopsro installer files]$ 11
total 844128
-rw-------. 1 rouser rouser 864378720 Jul 11 11:53 Ad2c_Installer.bin
                              79 Jul 11 11:53 Ad2c Installer.properties
rw-------. 1 rouser rouser
```
3. Edit the file AD2C\_Installer.properties -

INSTALLER\_UI=silent

(Currently supporting silent mode)

USER\_INSTALL\_DIR=/tmp/IA\_Ad2c

 (Specify the path where host user should have the permission to create the directory, ex /home/rouser/IA\_Ad2c)

USER\_INPUT\_HOST\_PORT=3000

(If 3000 port is used by other application in your env choose 300x port,  $x=1,2,3$ ).

```
INSTALLER UI=silent
USER INSTALL DIR=/home<mark>/</mark>rouser/IA Ad2c
USER INPUT HOST PORT=3000
```
4. Give 777 permissions to the binary files and execute below command -

 ./Ad2c\_Installer.bin -f Ad2c\_Installer.properties[rouser@rheldevopsro installer files]\$ chmod [rouser@rheldevopsro installer files]\$ 11 total 844128 -rwxrwxrwx. 1 rouser rouser 864378720 Jul 11 11:53 Ad2c Installer.bin -rwxrwxrwx. 1 rouser rouser 87 Jul 11 14:56 Ad2c Installer.properties

rouser@rheldevopsro\_installer\_files]\$ ./Ad2c\_Installer.bin -f Ad2c\_Installer.properties Preparing to install Extracting the JRE from the installer archive... Unpacking the JRE... Extracting the installation resources from the installer archive... Configuring the installer for this system's environment... Launching installer... 8. final log file name=/home/rouser/IA Ad2c/Ad2c Install 07 11 2023 15 39 23.log installUnixJRE: the source VM tar: /tmp/install.dir.3243627/Linux/resource/vm.tar  $exists = true$ installUnixJRE: the source VMRoot: /tmp/install.dir.3243627/Linux/resource/jre  $exists = true$ installUnixJRE: the dest VMRoot: /home/rouser/IA Ad2c/jre  $exists = true$ INSTALLING VM: /home/rouser/IA Ad2c/jre installUnixJRE: Using new TAR technique... Destination path for tar extraction (sans 'jre') = /home/rouser/IA\_Ad2c installUnixJRE: install shell script: #!/bin/sh echo "InstallUnixJRE Script begun..." #!/bin/sh echo "InstallUnixJRE Script begun..." cd '/home/rouser/IA Ad2c/jre'  $rm-rf$   $\star$ <sup>\*</sup> cd '/home/rouser/IA Ad2c' tar xf '/tmp/install.dir.3243627/Linux/resource/vm.tar' car Ar (cmp) instantant since 1962/) hinday rechnod -R '775' '/home/rouser/IA\_Ad2c/jre'<br>echo "...InstallUnixJRE Script complete." XMLScriptWriter: No Installation Objects were skipped Retrying Installables deferred in pass 0 Deferral retries done because: There were no deferrals in the last pass. Podman image load Loaded image: localhost/ad2c podman image 8.4.0.0 152:latest  $\sim$   $-$ Getting image source signatures Copying blob sha256:7560feb73e7c7a4e077bfdeaf40ecc834b25968c5dec812da28d57b3631868ca Copying blob sha256:e85c36266c834f75b181621c2af753854f92c534eec0a6931c5c115d584fc411 Copying blob sha256:fc74cadda37159fef0cad4876f43c1486cb4f6f8163248b022b568779185a14c Copying blob sha256:d91b2949283ab74ad98179b5e52dca6c5ce9952f23038246cc0015dee43e2f23 .<br>Copying blob sha256:b273590db0483215e22c48aa8c0cc9d76952e4332f0ab5f6b28022e10ad0e6b3 Copying blob sha256:97baacbaa7da3cfb0282ab16a60656f40c38ccca72f5e6fa850bb59e2acdde69 Copying blob sha256:e715f2fc003a7afe486966020fc08835c260c115ecddaa332b4ed3ac5ca6daf7 .<br>Copying blob sha256:5bb6849f8f84e4b3c2826fb61e1610711ddb1736420132222a0314ee985dcdd4 Copying blob sha256:0cdc90331669c0d65b79c635f18541abf8fc9bf59ccd2db6a00835904dfd3bb5 Copying config sha256:823c45bc77c4974b6a45c39873d59c4f2d5e6a254e26f1b9bc10a1d35e49eb68 Writing manifest to image destination Storing signatures

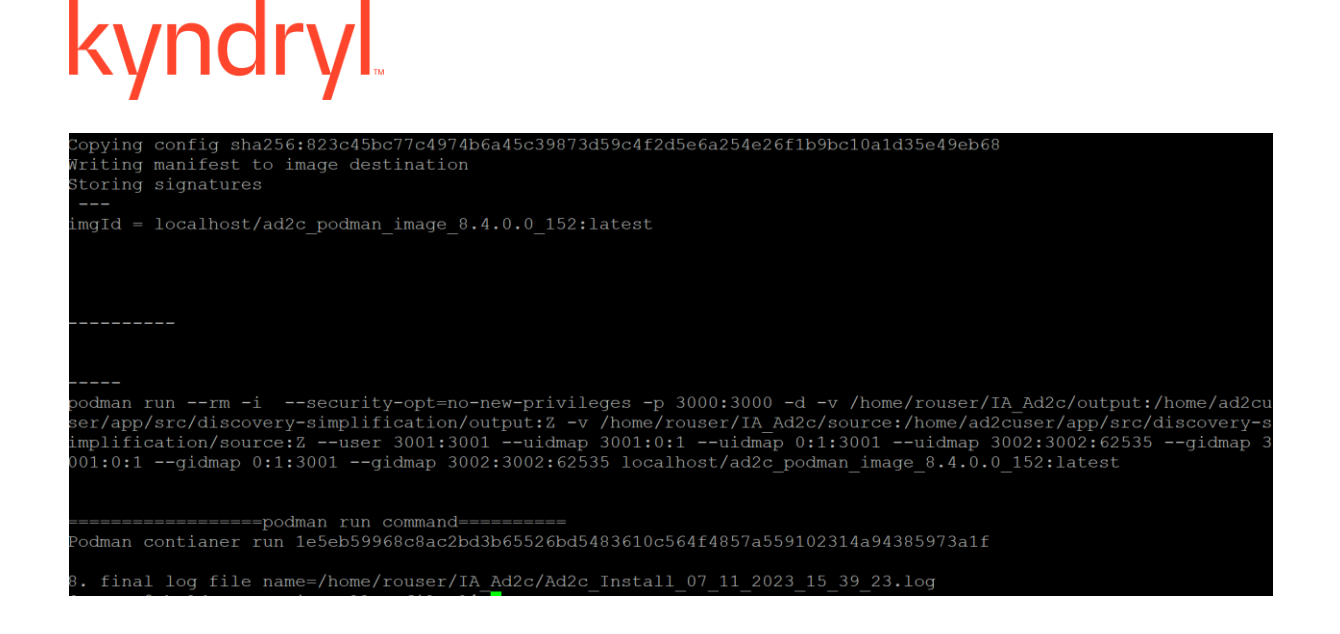

5. When the installation is completed, check the status of the container using the command –

podman ps -a

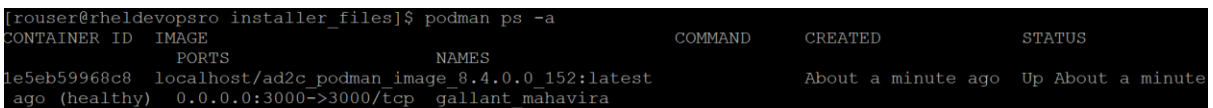

6. Ensure the container should be up and running in healthy state. Now go to the installation directory path specified in the property file. Ensure that the source and output folders are available. The contents of the source/data directory are to be treated as sample data. Replace the contents with the actual data applicable to your environment and your requirements.

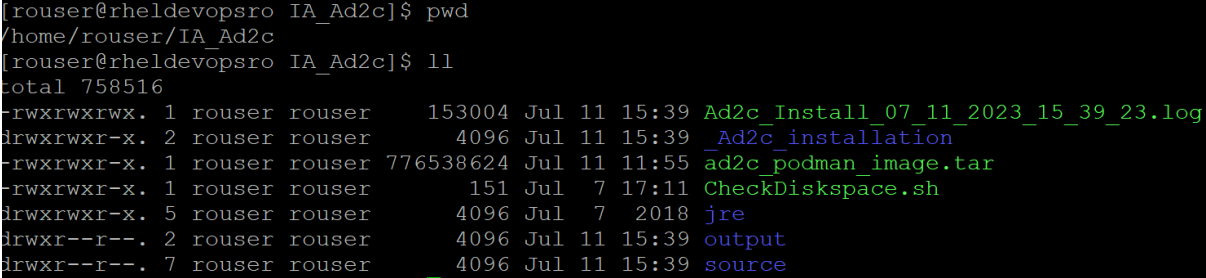

**Source** – The **source** directory is the location from which the AD2C Service accepts input data. It is also the place where the configuration settings are stored.

**Output** – The **output** directory is the location where the output or results files are produced by the AD2C Service.

#### **7**. **Access the AD2C Service from a browser**

Once the container is up and running, you can access the AD2C Service UI on the browser by entering the AD2C host machine IP address and Port mentioned in the property file:

https://<HostMachineIPaddress:Port>/config

For example:<https://101.4.6.7:3000/config>

After the AD2C Service UI is loaded on the browser, you can navigate to different solutions for discovery.

Note: The AD2C Service will execute based on the data from the file runner. properties and Solution\_Configuration.csv. These configuration files are located at the path  $\overline{\left|\times\right|}$  source>/config, where  $\overline{\left|\times\right|}$  source> refers to the source directory mentioned earlier in the Installation Steps**.**

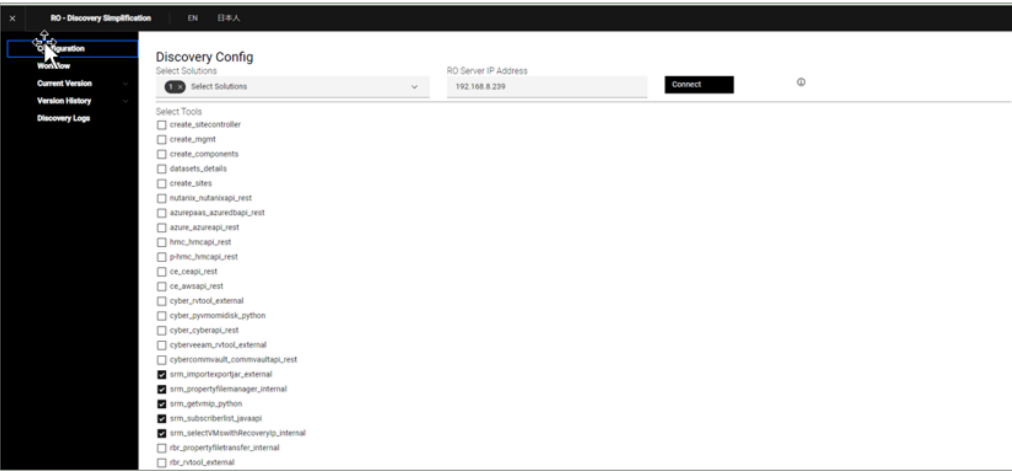

### <span id="page-16-0"></span>**Uninstallation of AD2C**

To uninstall AD2C from the host server, follow the steps given below using the same user you used for installation:

- 1. Remove the AD2C container by running below commands-
	- Get the container id and image name by executing command –

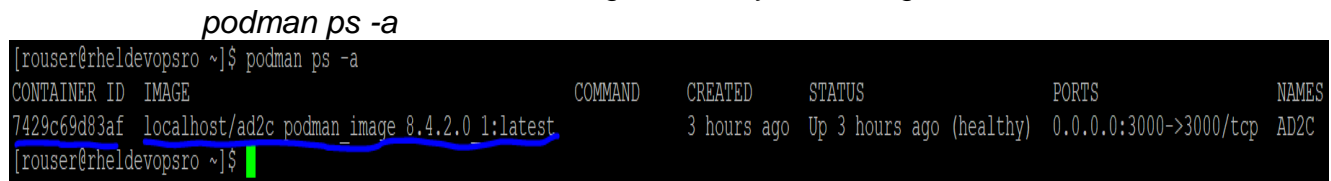

• Remove the container by executing –

*podman rm -f* <*container id>*<br>1974 rouser@rheldevopsro ~]\$ podman rm -f 7429c69d83af<br>1976 rouser and the rouses of the scope of an idea of the SIGKILL<br>129c69d83af39639b492183e27aaf5940bc7e4df7c7a0cea5fa672bf761e6d1

- Container should be deleted, validate again using *podman ps -a*
- 2. Remove the AD2C image by running below commands **Note:** Ensure to take backup of source folder files that we edited/modified, for future reference.
	- Get the image id corresponding to the image name that we get in the above command*podman images*

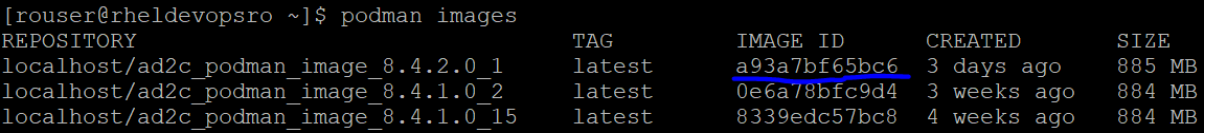

• Remove the image using command – *podman rmi <image id>*

```
[rouser@rheldevopsro ~]$ podman rmi a93a7bf65bc6
Untagged: localhost/ad2c podman image 8.4.2.0 1:latest
Deleted: a93a7bf65bc61b8c3450bb00e3e1bfd4892560e11bb0d9d92ab784d16b734755
[rouser@rheldevopsro ~]$
```
*3.* Remove the source and output folders.